## Instructions to get connected to your FTP directory

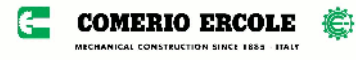

Step 1: In a computer connected to internet, open a file explorer

Step 2: Type in the address textbox: [ftp.comercole.it](ftp://ftp.comercole.it/) then press [Enter] key or click the [GO] button

Step 3:

You will be prompted to insert username and password; insert those ones that Comerio has indicated to you in the email. Pay attention to upper or lower case letters.

- Type your user name, followed by @comercole.it
- Type the password

Step 4:

You can chose to save or don't save the password by marking the square box; then click on button [Access] to enter your directory

Step 5

Your directory will open; here you can find the files for you

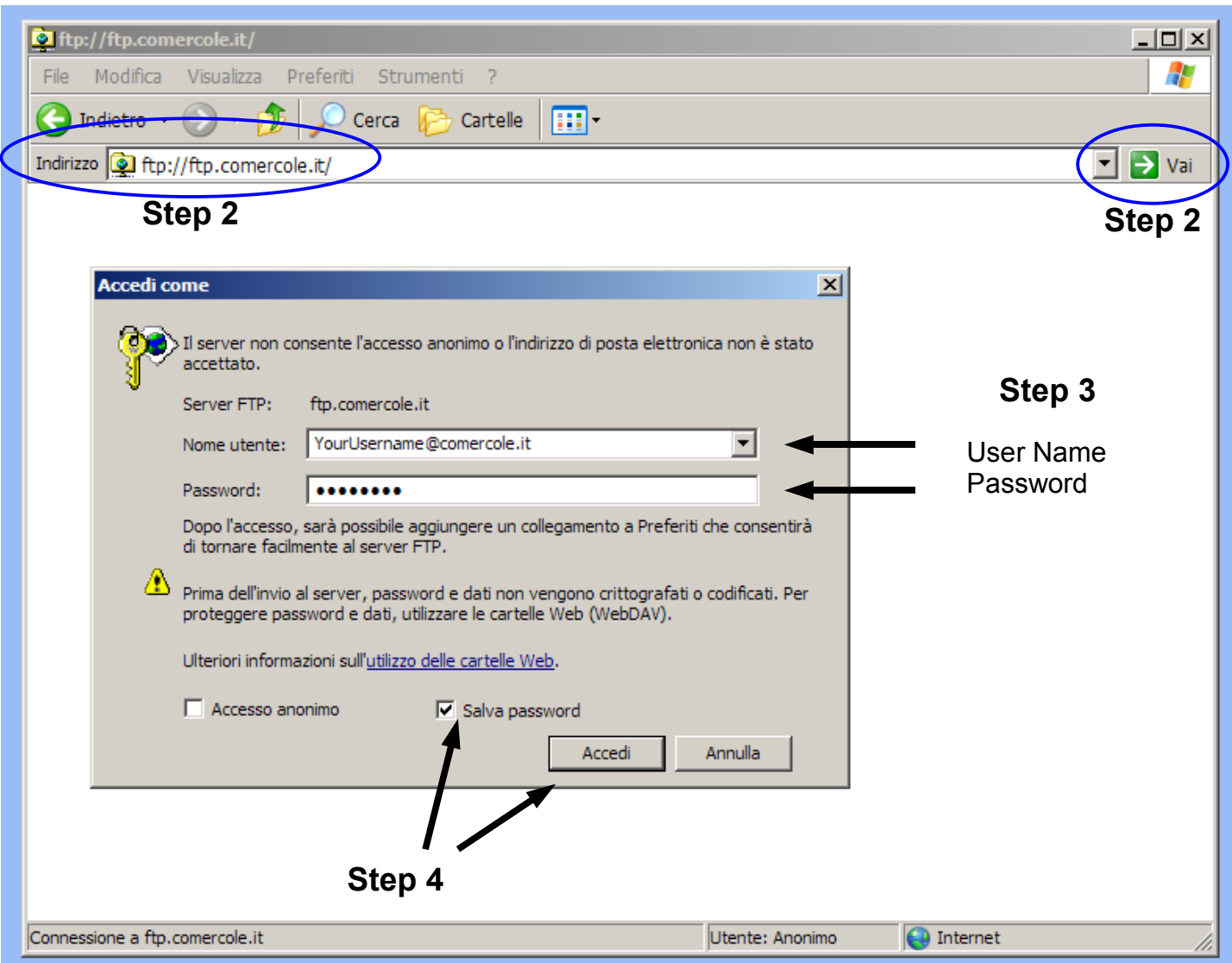

Contact us if you are in trouble with this procedure.

NOTE: if you prefer, you can use an FTP client (e.g. FileZilla, port 8021)